1. Aller récupérer le logiciel sur le site de la circonscription de Valognes ou de Cherbourg-Est :

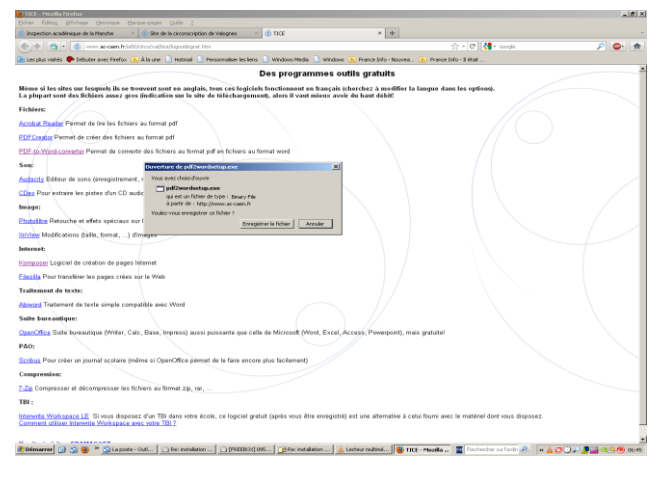

2. Cliquez sur enregistrer : lorsque vous cliquez sur enregistrer vous obtiendrez la fenêtre suivante :

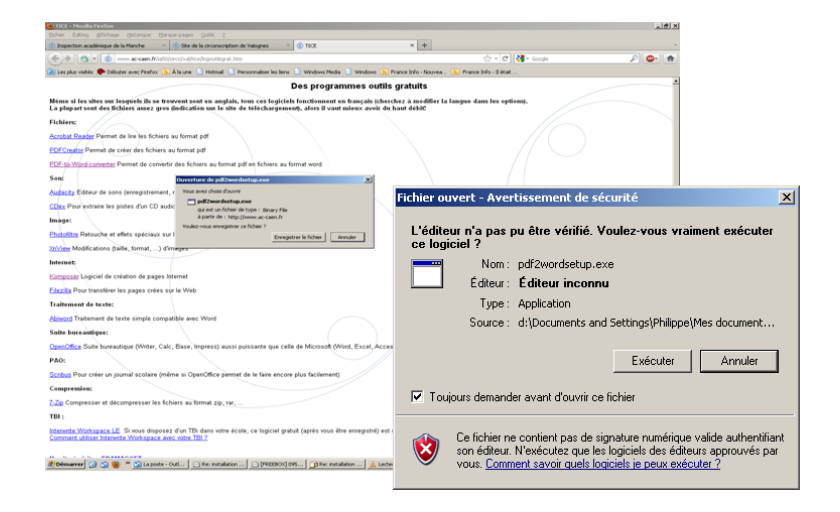

3. Cliquez sur « Exécuter » puis « oui »

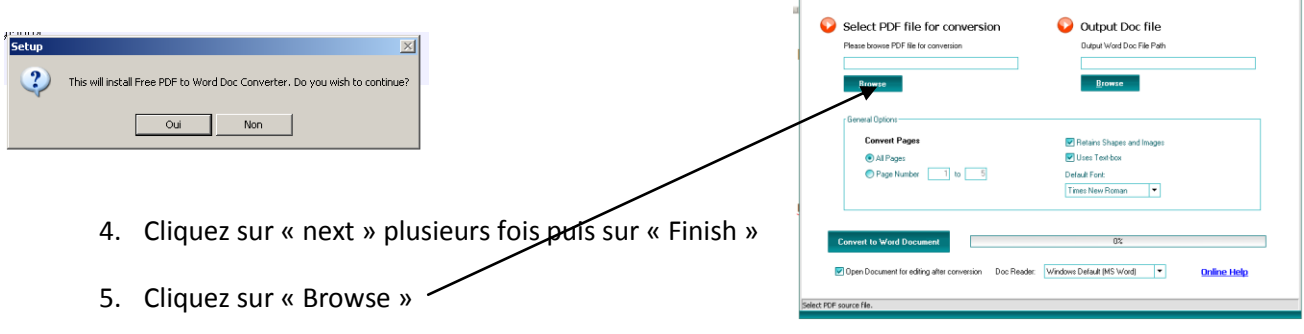

**B. Free PDF to Word Doc Converter** 

 $\overline{\mathbf{R}}$ 

6. Choisir le fichier que vous voulez convertir sous format word (ex : hygiène\_sante\_ecoles\_primaire)

Puis « Ouvrir »

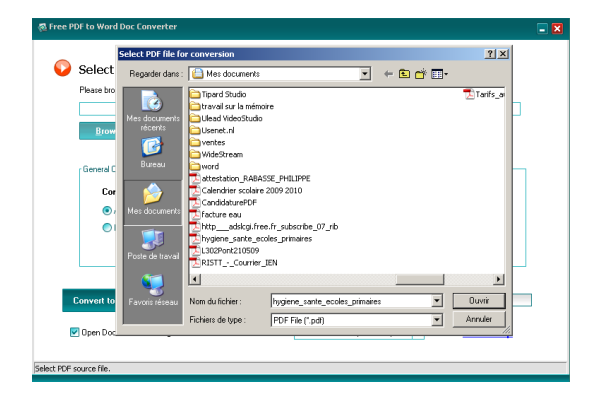

7. Cliquez sur « Convert to Word Document »

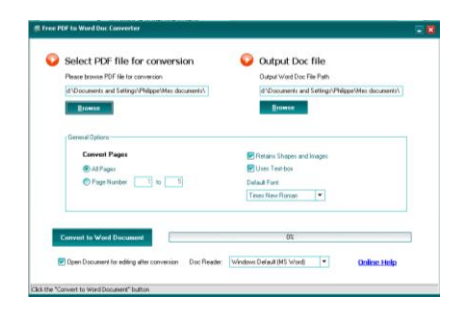

- 8. Une fenêtre indique « Conversion completed ! » cliquez sur « ok »
- 9. Le document s'ouvre au format .doc, vous pouvez alors le modifier comme vous le souhaitez.

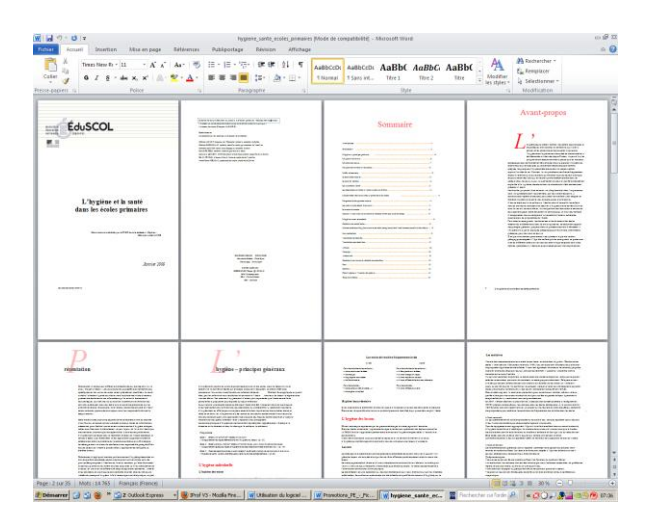